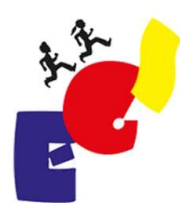

Ernst-Göbel-Schule Bismarckstraße 52 64739 Höchst i. Odw.

#### AG EINWAHL

Via WebUntis

### WebUntis Login<br>• In eurem Browser die Seite<br>• WWW.Webuntis.com aufrufen WebUntis Login<br>
• In eurem Browser die Seite<br>
• Und nach der Ernst Göbel Schule suchen<br>
• Und nach der Ernst Göbel Schule suchen<br>
• Und nach der Ernst Göbel Schule suchen Willkommen bei WebUntis Login **WebUntis** eurem Browser die Seite<br>
webuntis.com aufrufen<br>
di nach der Ernst Göbel Schule suchen<br>
et 723, Hotst Gömels Schule Buch 8. September 2022<br>
Shillerich@egs-odenwald.de<br>
Bigitales Klassenbuch<br>
Digitales Klassenbuch<br>
Digitales www.webuntis.com aufrufen

#### WebUntis Login

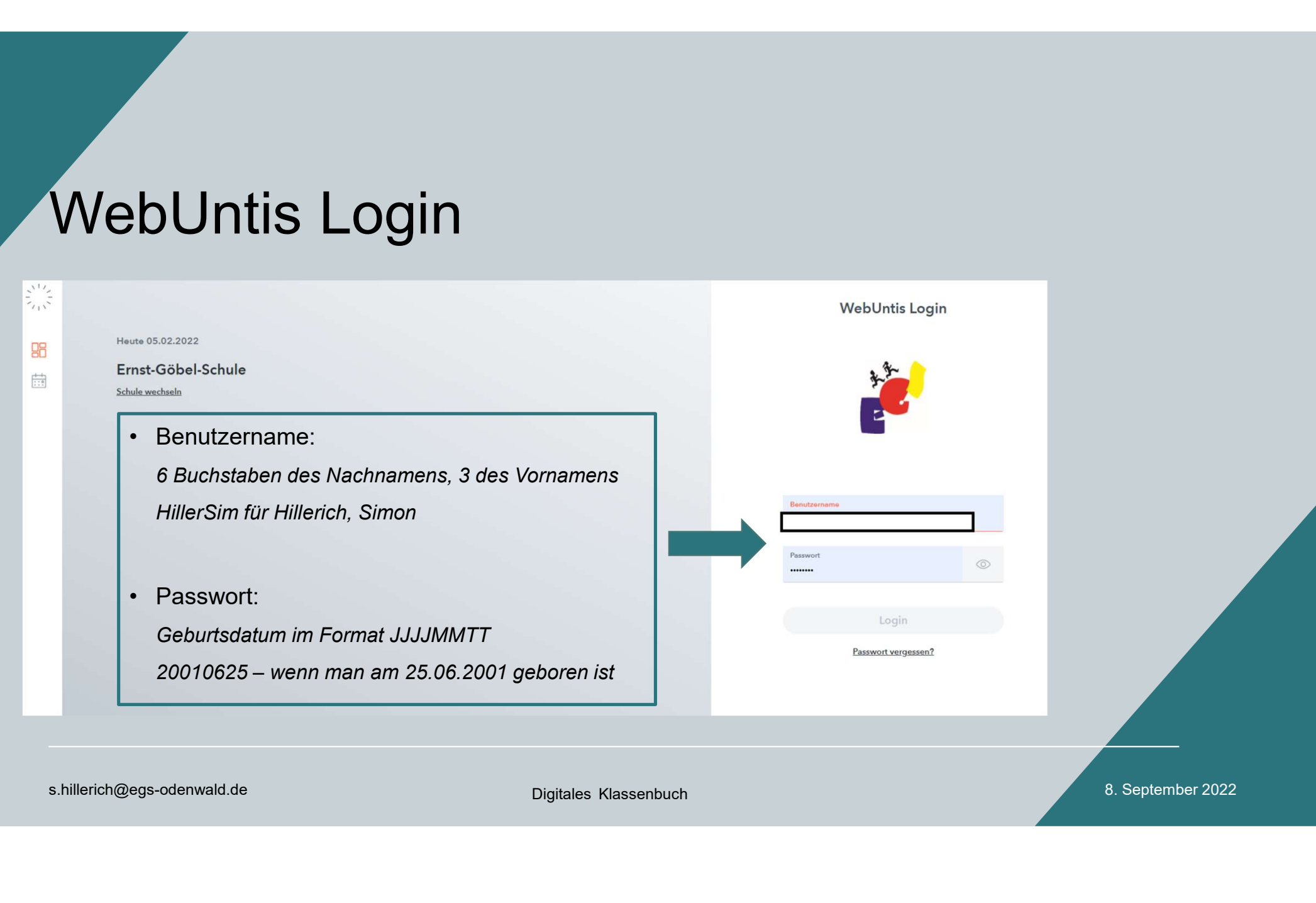

# **Startseite** er Startseite<br>• Zu <u>Kurse</u> navigieren<br>• Zu <u>Kurse</u> navigieren

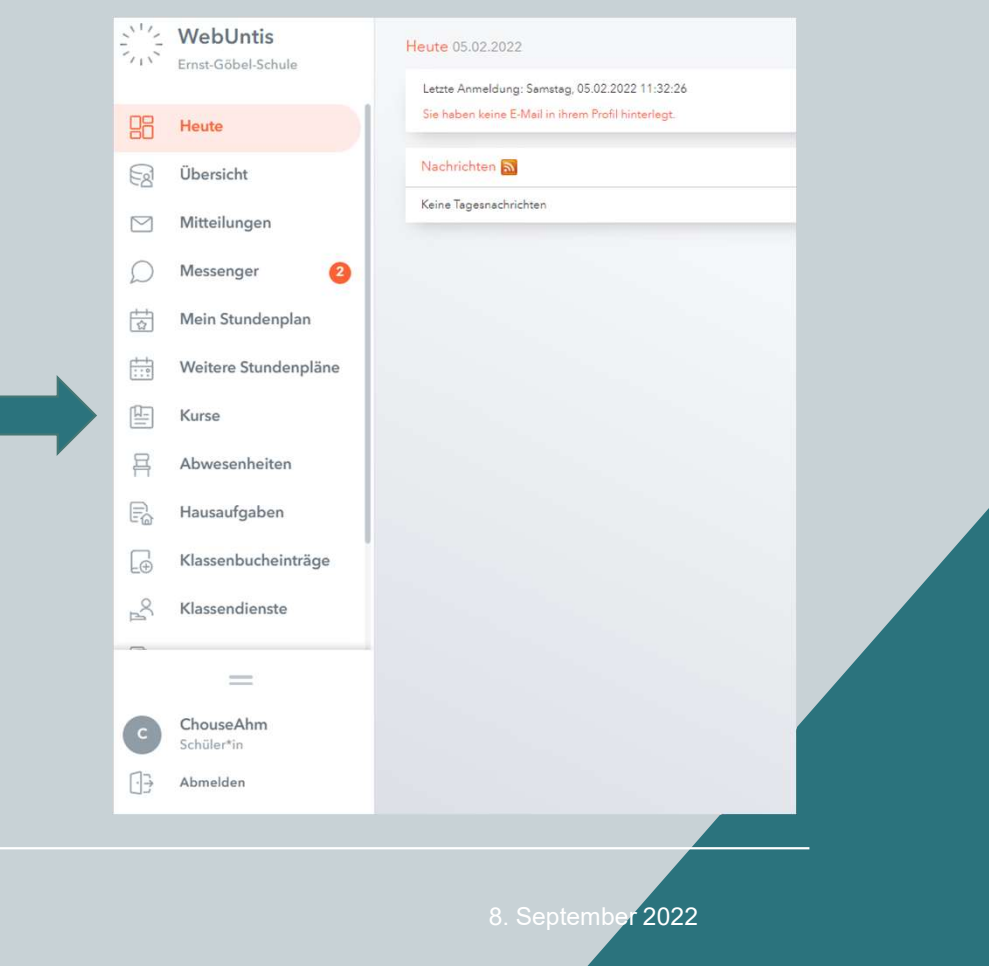

#### Kursauswahl

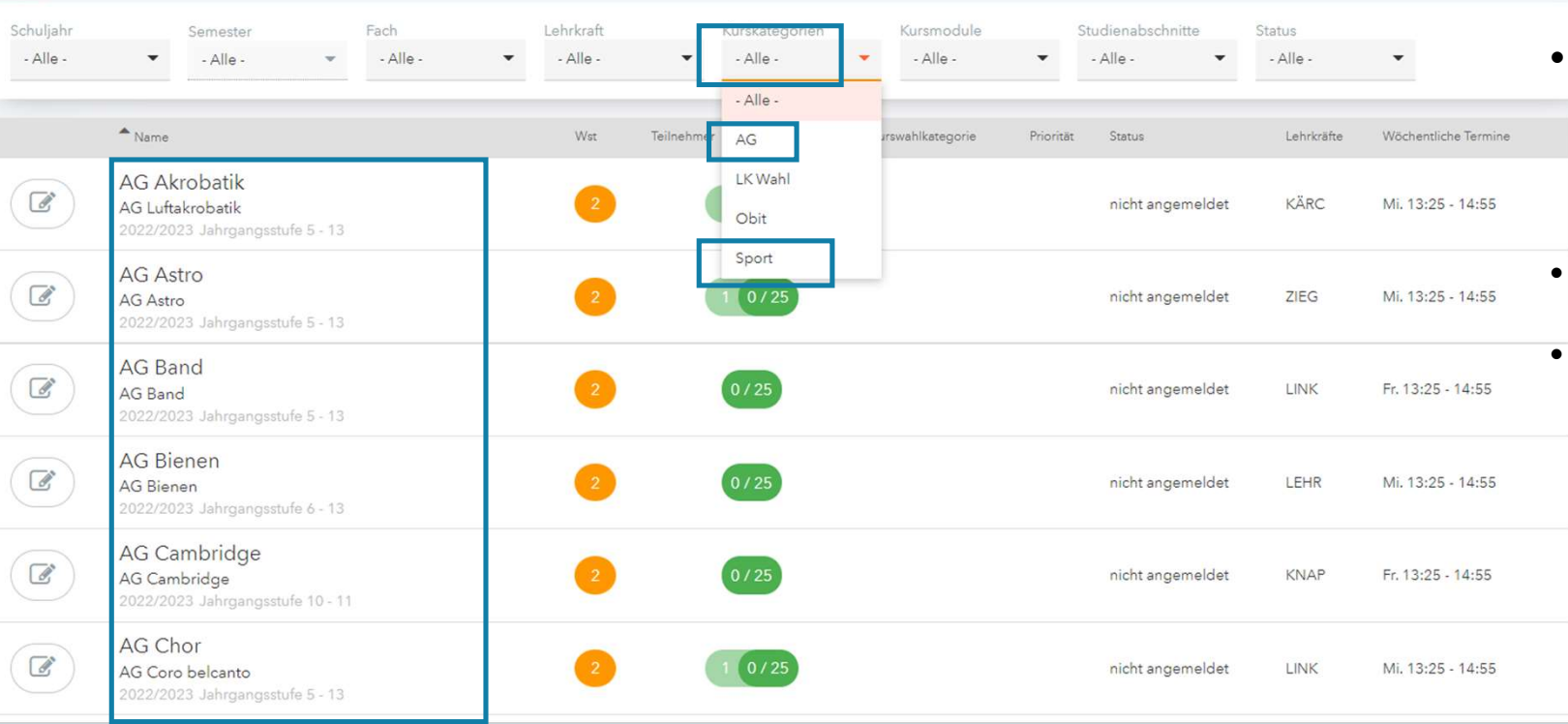

- Unter Kurskategorie<br>• Unter Kurskategorie<br>• könnt ihr schauen,<br>• was ihr wählen wollt. könnt ihr schauen, was ihr wählen wollt. • Unter Kurskategorie<br>
könnt ihr schauen,<br>
was ihr wählen wollt.<br>
• AGs oder Sport 5er<br>
• Dann seht ihr das<br>
Angebot, welches ihr<br>
wählen könnt Unter Kurskategorie<br>Könnt ihr schauen,<br>was ihr wählen wollt.<br>AGs oder Sport 5er<br>Dann seht ihr das<br>Angebot, welches ihr<br>wählen könnt Unter Kurskategorie<br>könnt ihr schauen,<br>was ihr wählen wollt.<br>AGs oder Sport 5er<br>Dann seht ihr das<br>Angebot, welches ihr<br>wählen könnt
- 
- 

#### Kurswahl

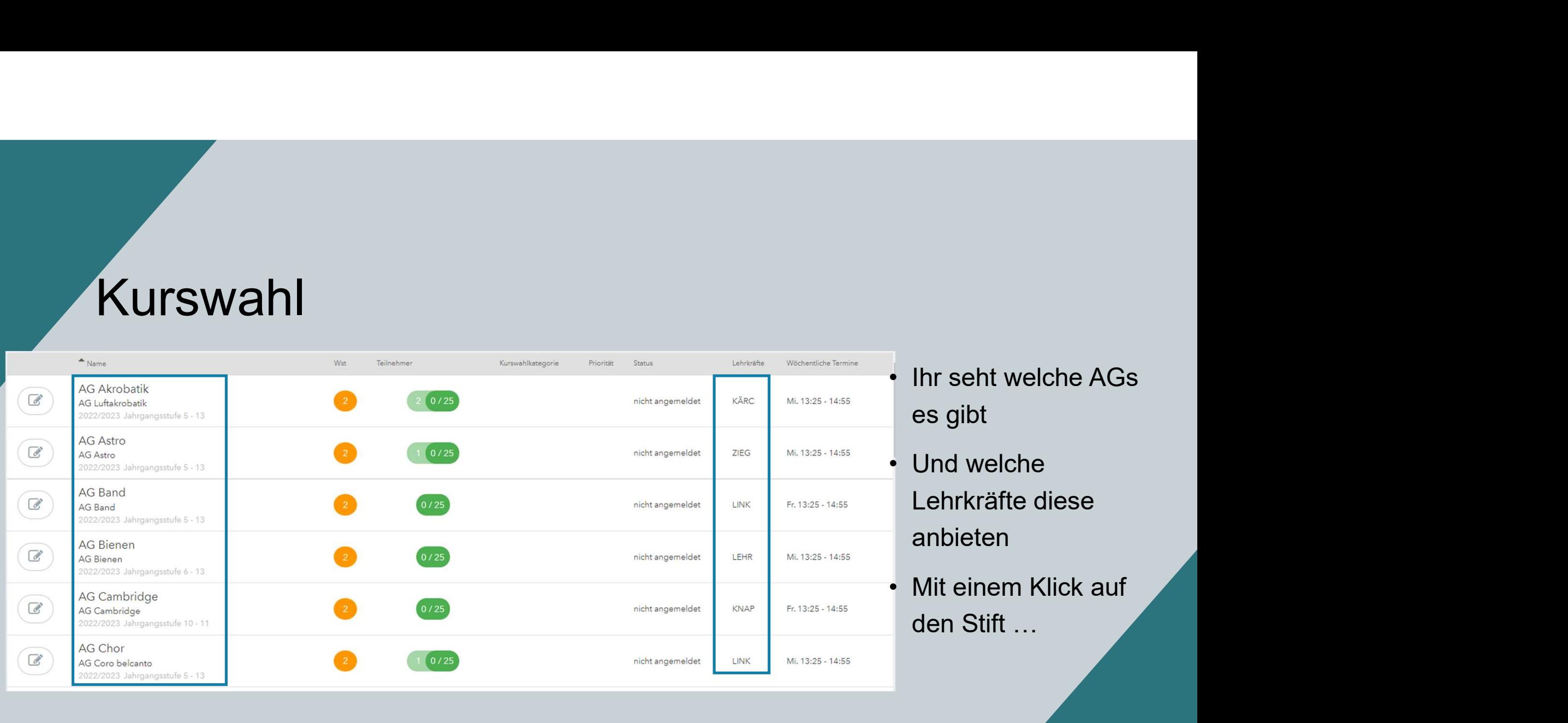

es gibt

- ediese anbieten
- 

s.hillerich@egs-odenwald.de 8. September 2022 | Allen Schule and Schule and Schule and Schule and Schule and S<br>In the 8. September 2022 | Allen Schule and Schule and Schule and Schule and Schule and Schule and Schule and

#### Kursanmeldung

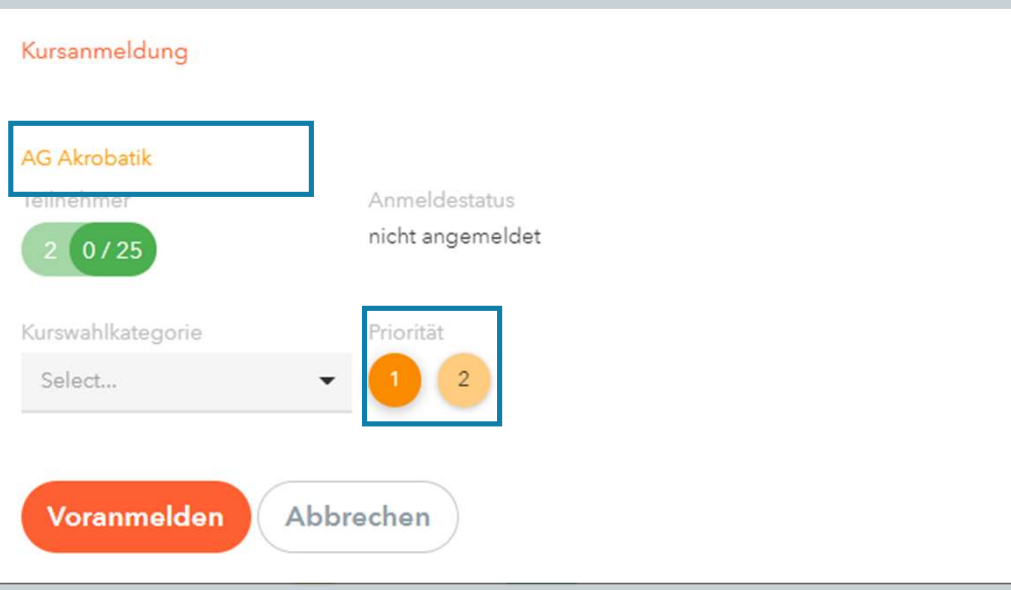

- …kommt ihr zur<br>Kursanmeldung<br>Priorität wählen
- Kursanmeldung

 $\times$ 

- 
- …kommt ihr zur<br>Kursanmeldung<br>• Priorität wählen<br>• Und auf Voranmelden klicken • …kommt ihr zur<br>Kursanmeldung<br>• Priorität wählen<br>• Und auf Voranmelden klicken

#### Kursanmeldung

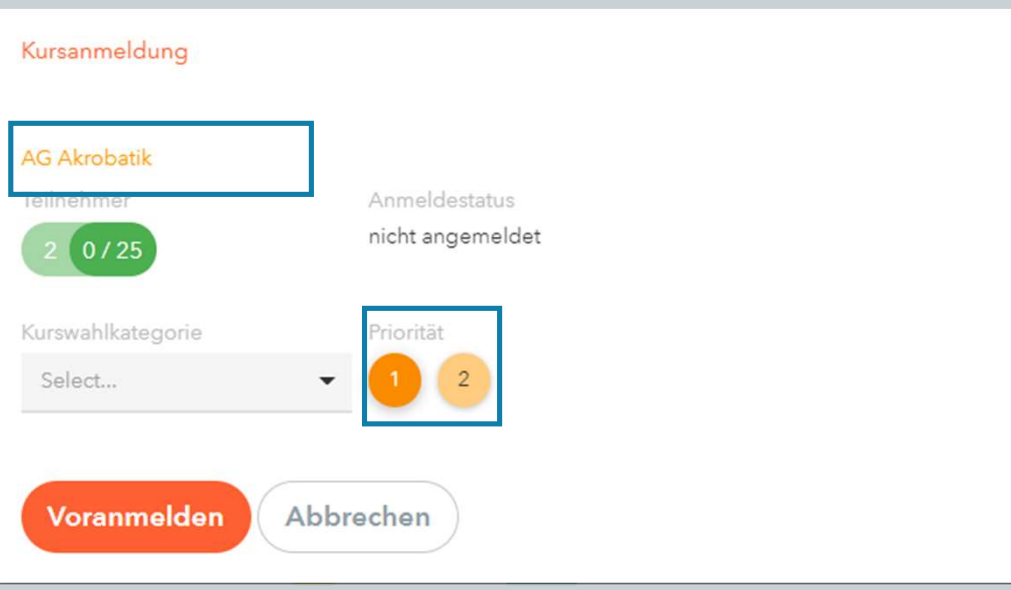

- …kommt ihr zur<br>Kursanmeldung<br>Priorität wählen
- Kursanmeldung

 $\times$ 

- 
- …kommt ihr zur<br>Kursanmeldung<br>• Priorität wählen<br>• Und auf Voranmelden klicken • …kommt ihr zur<br>Kursanmeldung<br>• Priorität wählen<br>• Und auf Voranmelden klicken

#### Sportanmeldung für die 5. Klassen

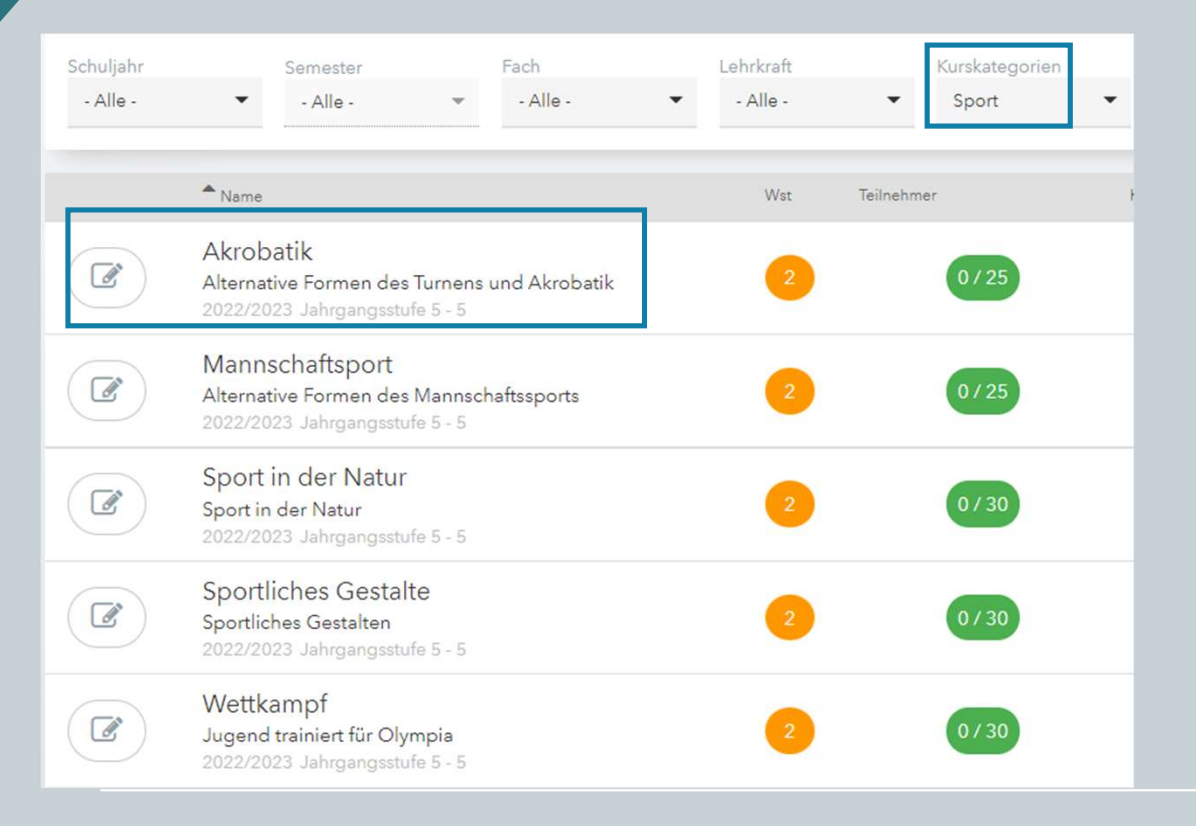

- **lassen**<br>• Unter Kurskategorie "Sport"<br>• Ihr habt ihr 5 Möglichkeiten wählen
- 
- **lassen**<br>• Unter Kurskategorie "Sport"<br>• wählen<br>• 1 könnt ihr 5 Möglichkeiten<br>• 3 könnt ihr mit Priorität 1 3<br>• wählen **andra Start Start Start Start Start Start Start Start Start Start Start Start Start Start Start Start Start Start Start Start Start Start Start Start Start Start Start Start Start Start Start Start Start Start Start Start** wählen **CONATE:**<br>
• Unter Kurskategorie "Sport"<br>
• wählen<br>
• 3 könnt ihr mit Priorität 1 – 3<br>
• 3 = da will ich rein<br>
• 2 = hört sich gut an<br>
• 3 = wäre meine letzte Wahl **and SSEN**<br>
• Unter Kurskategorie "Sport"<br>
• wählen<br>
• 1 = hört sich gut an<br>
• 2 = hört sich gut an<br>
• 3 = wäre meine letzte Wahl **• Unter Kurskategorie "Sport"**<br>• wählen<br>• 1 = habt ihr 5 Möglichkeiten<br>• 3 könnt ihr mit Priorität 1 – 3<br>• 1 = da will ich rein<br>• 2 = hört sich gut an<br>• 3 = wäre meine letzte Wahl
- 
- 
- 

#### Sportanmeldung

#### Kursanmeldung Sport in der Natur Anmeldestatus Teilnehmer nicht angemeldet  $0/30$ Kurswahlkategorie Priorität Select...  $\overline{2}$  $\overline{3}$  $\blacktriangledown$ Voranmelden Abbrechen

- …kommt ihr zur<br>Kursanmeldung<br>Priorität wählen Kursanmeldung • …kommt ihr zur<br>Kursanmeldung<br>• Priorität wählen<br>• Und auf Voranmelden klicken • …kommt ihr zur<br>Kursanmeldung<br>• Priorität wählen<br>• Und auf Voranmelden klicken
- 
- 

#### Sportanmeldung

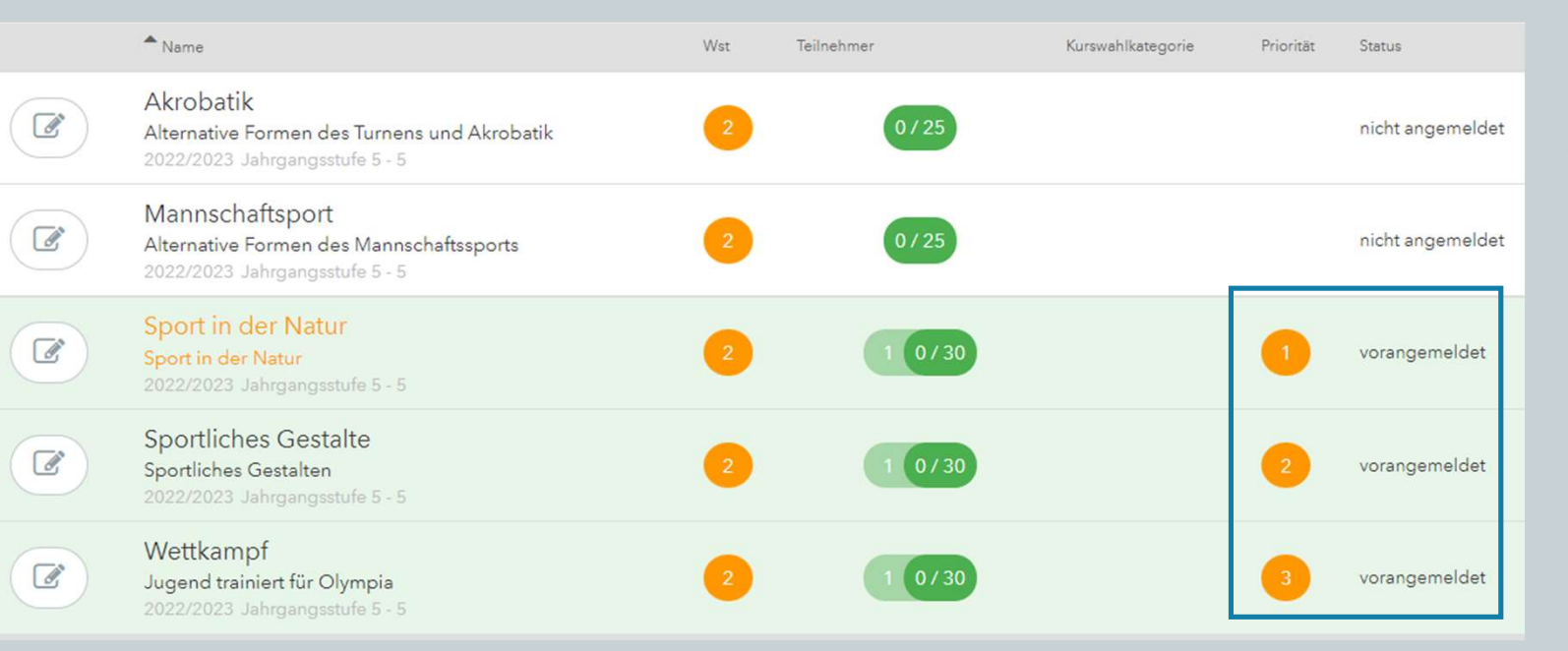

• Dann seht ihr auch, wo ihr vorangemeldet seit

## Änderungen der Entscheidungen • Entscheidungen der Entscheidungen<br>• Entscheidungen zu den Wahlen können selbstständig noch geändert werden!<br>• Einfach noch einmal auf den gewählten Kurs klicken und <u>Priorität 0 a</u>uswählen • Entscheidungen der Entscheidungen<br>• Entscheidungen zu den Wahlen können selbstständig noch geändert werden!<br>• Einfach noch einmal auf den gewählten Kurs klicken und <u>Priorität 0 a</u>uswählen

- 
-